## Creating USGS Permit Plates AEC APPLICATIONS

February 7, 2014

### 1. Copy over USGS files

Map to the Quadrangle maps and click on the map you need (Example - Q0024). Copy Q####.SDW and Q####.SID to your project on the X Drive in the Raster\_Reference\_files folder.

#### 2. Create a New MicroStation File

Use the following seed file: Workspace\Standards\seed\CT\_Design\_2D\_V8i.dgn.

#### 3. Attach Raster File

Open the Raster Manager and Attach the USGS Map. Select **File>Attach** and the Attach Raster Reference box will appear. Leave "Place Interactively" unchecked. Browse to the SID file(s) that you copied over and click **OK.** 

#### 4. Create A Sheet Model File

- Create a 2000 scale sheet model. Use the following seed file: Workspaces\Standard\seed\CT\_Sheet\_Civil\_2D\_V8i.dgn
- Click on the CTDOT 2007 Utilities pull down menu and pick Drawing Scales > Engineering Scale > 1in=2000ft
- Reference in the 40 scale design file that was just created with Coincident World, scale 1:50, True Scale ON and a nested depth of 1. (the ground file and USGS map should reference in together)

#### 5. Place the Permit Border Cell

- Select the CT DOT Sheet Composition task and choose Common Borders. Select the USGS Cell border with the desired orientation.
- Place the cell on the desired location in your view MicroStation view window.
- Clip all reference files to fit the Border Cell or Grid.

### 6. Place a Transient Shape

• Click the Sheet Model Icon and the Models dialog box will open.

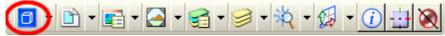

• Click on the Edit Sheet Model Properties Icon.

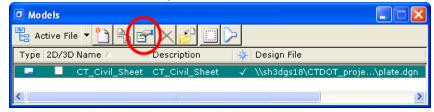

# Creating USGS Permit Plates AEC APPLICATIONS

February 7, 2014

 Toggle on the Display Sheet Boundary. For Size Select Custom, the Custom Sheet Dialog box will appear.

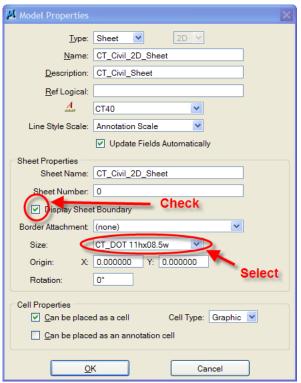

 Fit your MicroStation View. Change your Snap mode to Center. Select the Define Sheet Boundary Icon. Click on the Transient Shape and drag it to the center of the border cell.

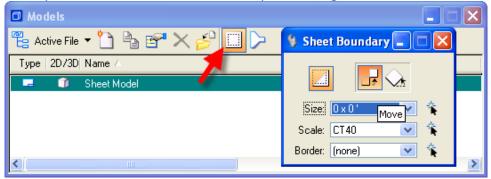